Gloucestershire Hospitals **NAS** 

## **Adding Annual Leave Entitlements**

Go to Personnel.

Search for the member of staff.

Go to the Edit Person button.

On the right hand side at the top you will have a series of tabs. One of them says Entitlements. Click.

Click on Create Person Entitlement.

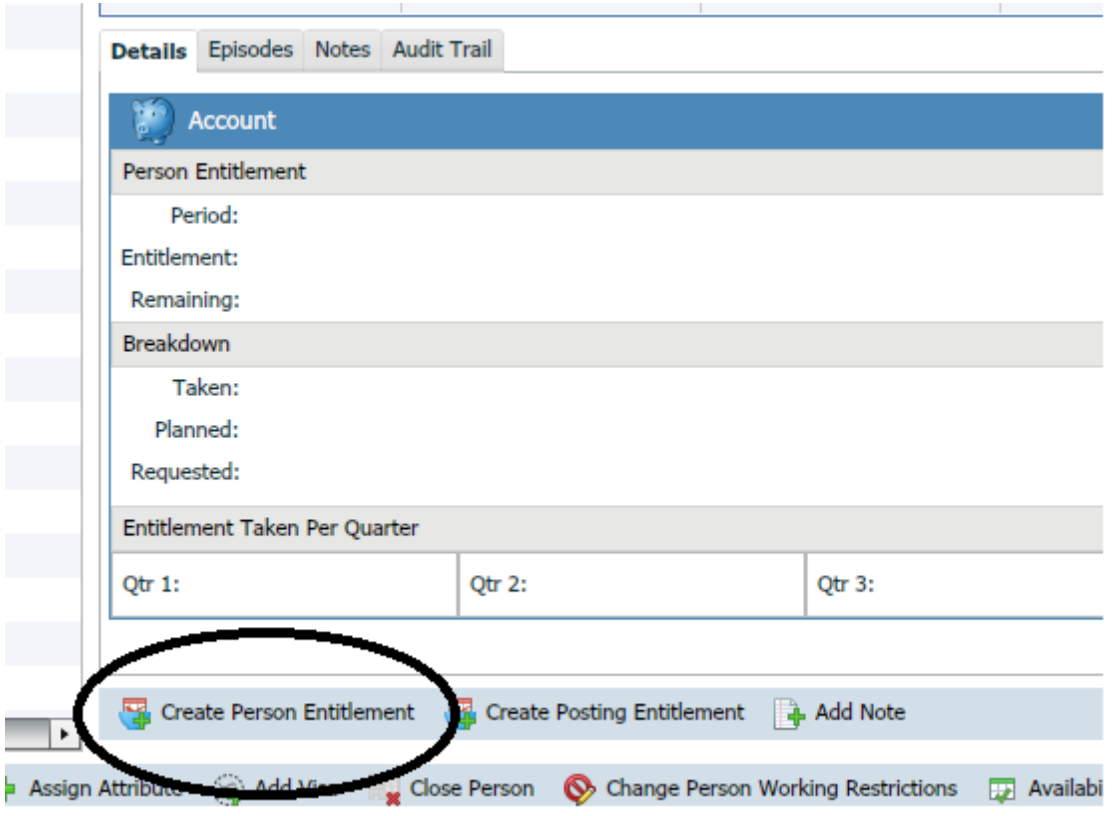

Choose the items as shown in the image on the next page: Annual Rate, Annual Leave, Hours Only.

You do not need to change Annual Period Start unless they were not employees at the start of April 2018 in which case you add their start date.

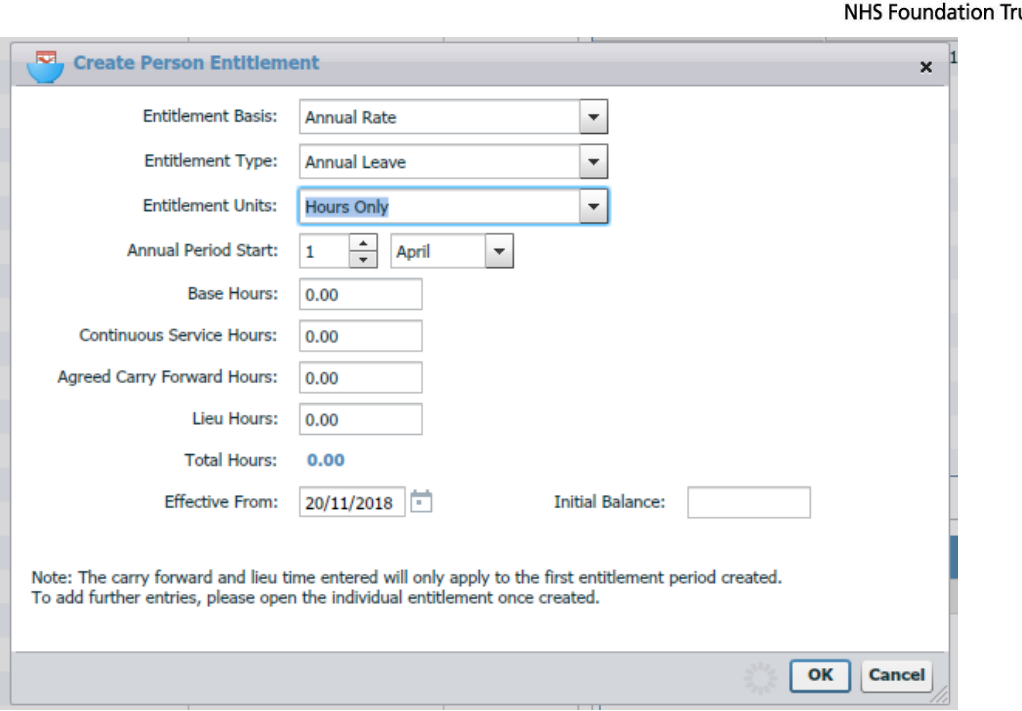

Gloucestershire Hospitals

You need to put in their *Base Hours* (which are their entitlement plus any long service added together).

You would also need to add any *Agreed Carry Forward Hours*.

Click OK.

Afterwards, check their entitlement is correct and if the carry forward didn't add correctly then click on Edit Person again.

Click on Entitlements.

Click on their personal Entitlement line as it is shown. Then at the bottom click on Change Entitlement (the first option).

Re-add the carry forward and click OK.

To add leave you would do this in exactly the same way as you add sickness or study leave by Adding Unavailability.